# **\_Enabling\_and\_disabling\_animal\_fields\_Content\_v1**

### What do the animal fields do?

Animal fields are a quick way to display your adoptable animals' information in an easy-to-read format for potential adopters. When you to the **Animal Disabled Fields** page (**Animals > Settings > Enabled/Disabled Fields**), you can select which of these fields you want to use and which you want to disable. Remember that by default, all of them are in use. To disable any field or fields, just tick off the radio buttons next to the fields. The fields you have left will then display for you every time you add an animal. Below is the list of animal fields from the **Disabled Animal Fields** page. Note the animal's general color field.

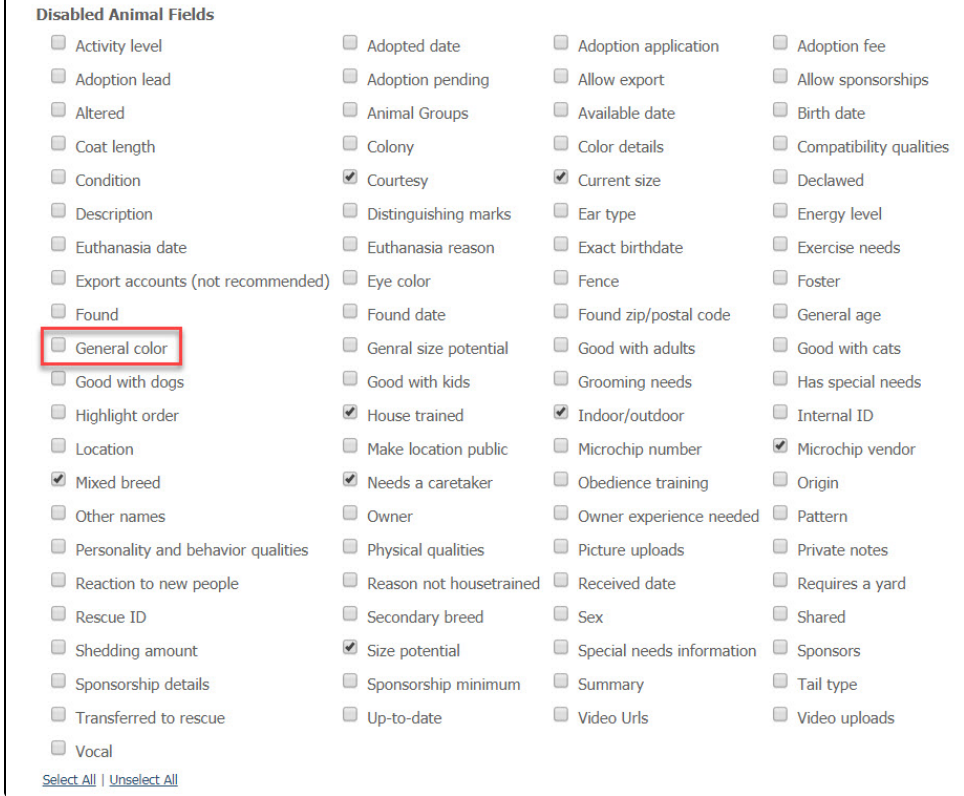

#### **Exports** ⊕

We strongly suggest **NOT** disabling the **Export Accounts** or **Allow Exports** fields. If these fields are disabled, animal records in our system will have the default value for Allow Export set to 'No' and no specific Export Accounts will be selected. Your animals will not be shared through exports, and all animal records that you want to export in the future will have to be individually edited to select these options.

If you enable the **General Color** field, when you add an animal, you will see that field as a selection to fill out. Not in the example below, taken from the **Ad d an animal** screen, the general color field.

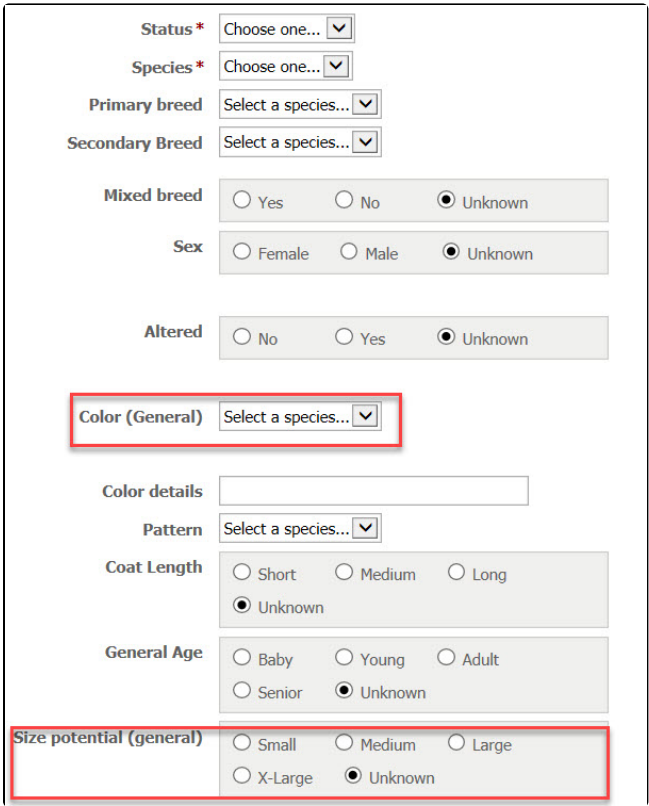

On your animal's information page, you will see only those fields you've enabled. Here is a portion of the animal page for Miss Moppet. Note the **General Color** is listed beneath her photo.

# **About Miss Moppet**

- Status: Available for Adoption (adoption info)
- · Species: Cat
- General Color: Brown Tabby
- Color: Brown and cream tabby
- Current Age: 11 Years 11 Months (best estimate)
- Housetrained: Yes
- Owner Experience Needed: None
- Reaction to New People: Friendly

### Disabling an animal field

- 1. Go to the **Animal Disabled Fields** page (**Animals > Settings > Enabled/Disabled Fields**)
- 2. Select the field or fields you want to disable by ticking the radio button next to that field (see example above).
- 3. Click **Save.**

# Enabling an animal field

- 1. Go to the **Animal Disabled Fields** page (**Animals > Settings > Enabled/Disabled Fields**)
- 2. Select any fields that you previously disabled and untick the radio button next to the name.
- 3. Click **Save.**